## 大腸癌研究会アンケート回答システム 回答の手引き

- 1.全体の流れ 02ページ
- 2. スタート画面 - - - - - - 04ページ
- 3.ログイン方法 05ページ
- 4.回答方法の選択
	- •主題Ⅰ、主題Ⅲの選択方法 - 06ページ
	- •主題Ⅰの新規回答方法 つてページ
	- •主題Ⅲの新規回答、削除、編集方法 O8ページ
- 5.入力の流れ
	- ・共通/ お名前、メールアドレスの入力 09ページ
	- ・共通/ 一時保存・送信方法 - 10ページ
	- •共通/ 入力の基本 - 11ページ
	- ・主題Ⅰの入力 12ページ
	- •主題Ⅲ•質問1の入力 16ページ
	- •主題Ⅲ•質問2の入力 18ページ
	- ・主題Ⅲ・質問3の入力 - 21ページ
- 
- 
- 
- 
- 

- 
- 
- 
- 
- 

1

## 1.全体の流れ

症例集積研究回答システムの全体の流れを説明致します。

- 1. 配布させて頂いた、施設IDとパスワードでシステムのログインを行って頂きます。
- 2. 「主題Ⅰ 遠隔転移のない切除可能な進行下部直腸癌の治療」と「主題Ⅲ 大腸内分泌腫瘍における病理組織診断の現状調査、および新WHO 分類の有用性に関する他施設アンケート調査」の二つに分かれており、回答される方のボタンをクリックして頂きます。

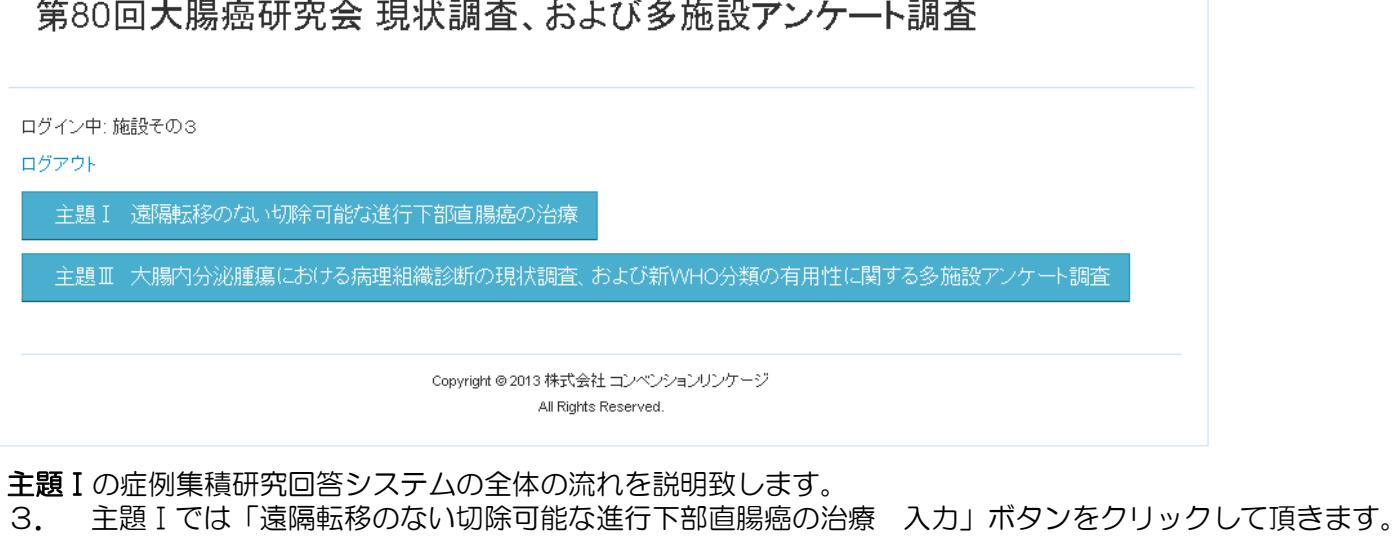

- 4. 各設問内容にご回答頂きます。
- 5. すべてにご回答頂けましたら送信ボタンをクリック、もしくは一時保存ボタンをクリックして頂きます。

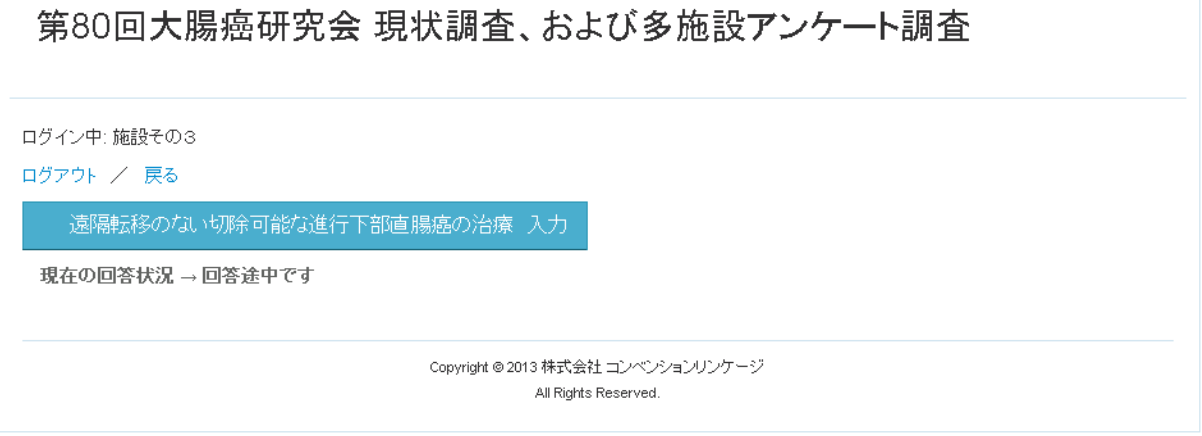

### 1.全体の流れ

主題Ⅲの症例集積研究回答システムの全体の流れを説明致します。※回答方法については、次ページ以降でご説明させて頂きます。

- 6. 主題Ⅲでは「質問1 大腸内分泌腫瘍における病理組織診断の現状調査 入力」ボタン、
- 「質問2 新WHO分類の有用性に関する多施設アンケート調査 新規作成」ボタンの何れかをクリックして頂きます。
- 7. 各設問内容にご回答頂きます。
- 8. すべてにご回答頂けましたら送信ボタンをクリック、もしくは一時保存ボタンをクリックして頂きます。
- 9. 「質問2 新WHO分類の有用性に関する多施設アンケート調査」では、回答しますと一覧に追加されますので、 編集ボタンをクリックすることで再度回答することができます。

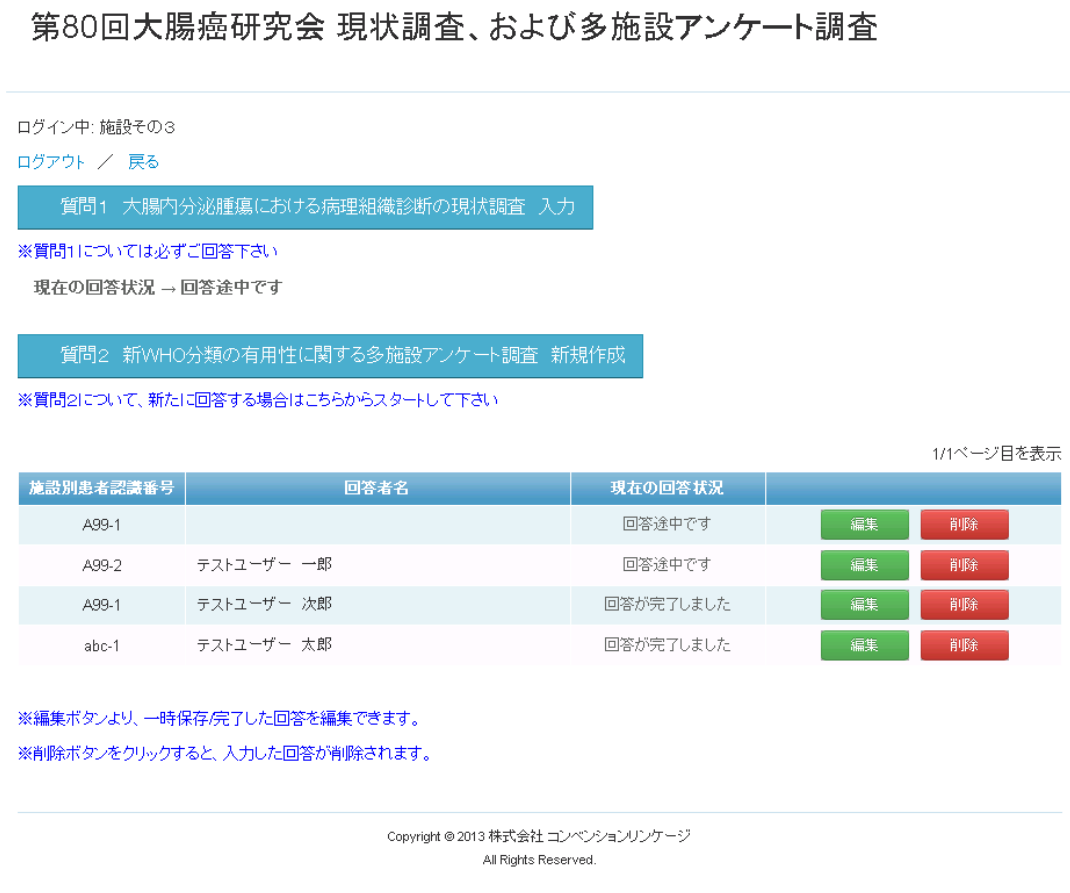

## 2. スタート画面

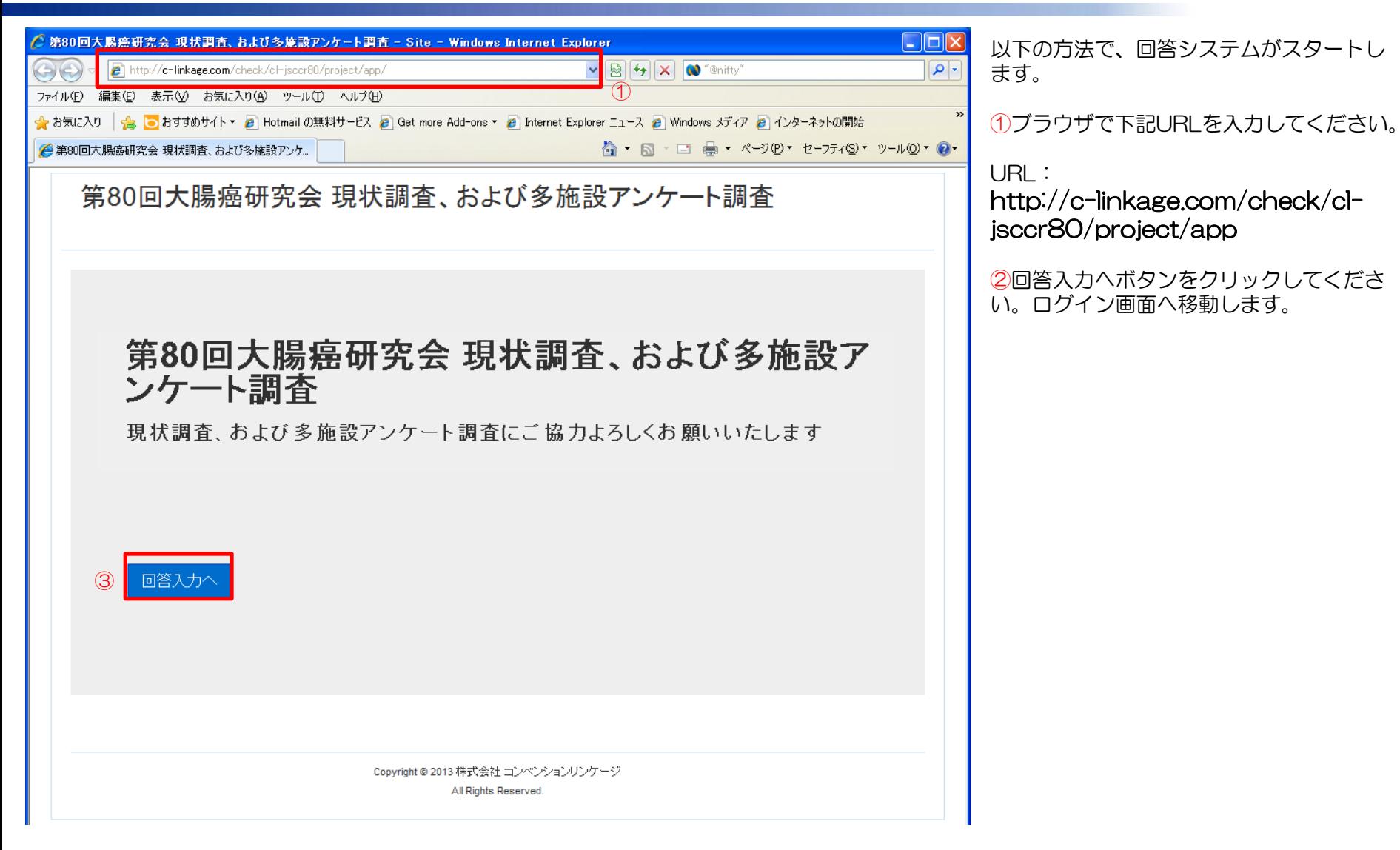

4

## 3.ログイン方法

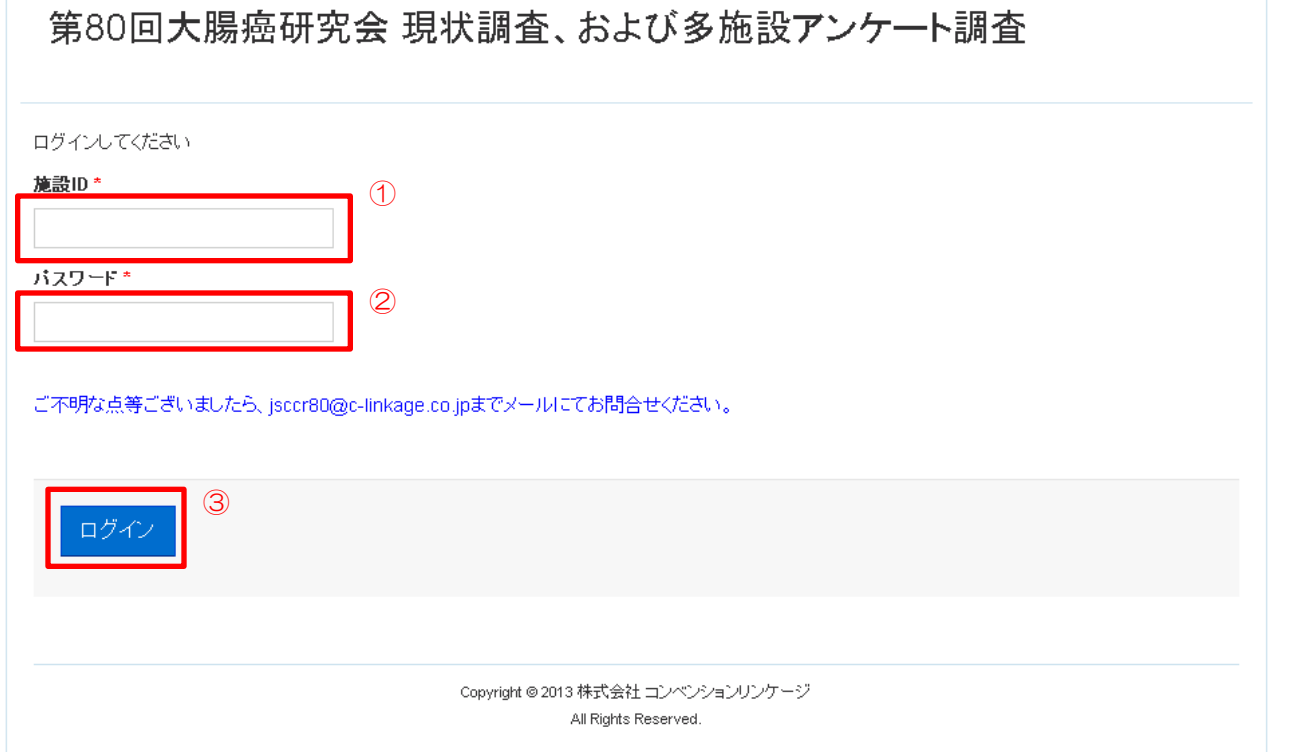

施設ID、パスワードによりログインを行う 画面となります。

①施設IDを入力してください。

②パスワードを入力してください。

③ログインボタンをクリックしてください。

施設ID・パスワードが不明な場合は、 運営事務局までメールにてお問い合わせください。 jsccr80@c-linkage.co.jp

### 4.回答方法の選択 主題Ⅰ、主題Ⅲの選択方法

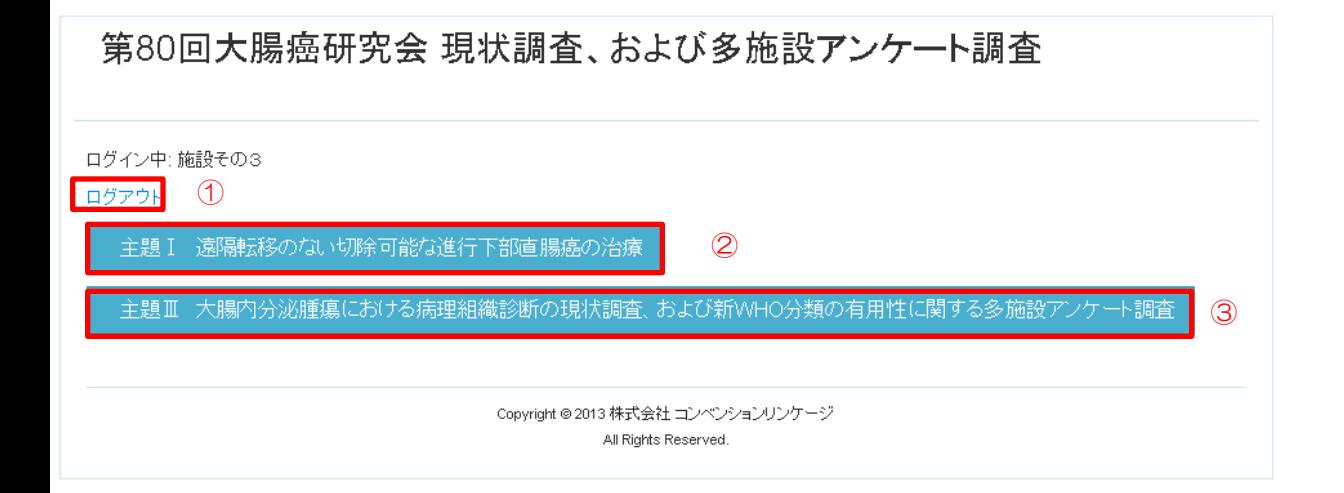

回答するアンケートの選択画面となります。

①ログイン画面に戻ります。

②主題Ⅰの回答を行う場合はクリックして ください。 主題Ⅰの選択画面へ移動します。

③主題Ⅲの回答を行う場合はクリックして ください。 主題Ⅲの選択画面へ移動します。

### 4. 回答方法の選択 主題 I

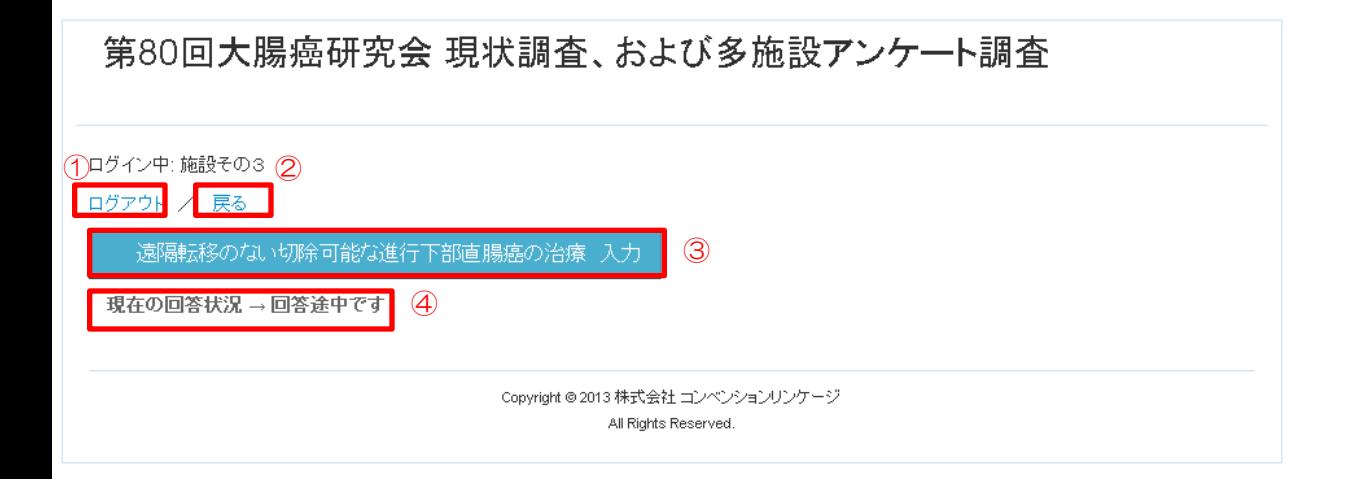

主題 I アンケート回答のスタート画面とな ります。

①ログイン画面に戻ります。

②主題Ⅰ/Ⅲ選択画面に戻ります。

③「遠隔移転のない切除可能な進行下部直 腸癌の治療 入力」ボタンをクリックして ください。設問回答画面へ移動します。

④現在の回答状況を表示しております。 アンケートの回答が一時保存中の場合、 「回答途中です。 」と表示しますので、③ の入力ボタンをクリックし、未回答の設問 を入力してください。

回答が完了していると、「回答が完了しま した」と表示されます。

### 4. 回答方法の選択 主題Ⅲ

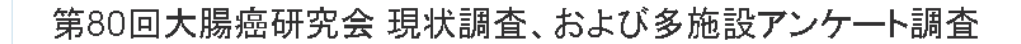

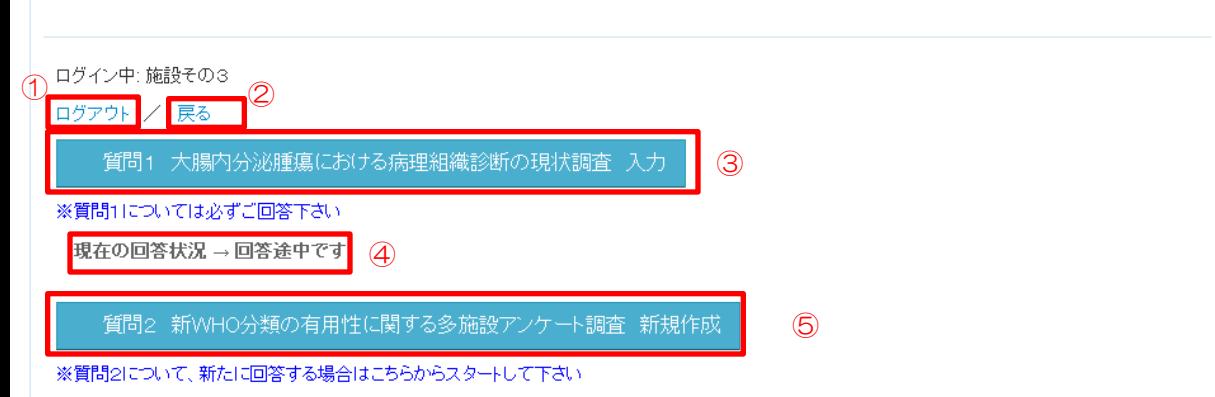

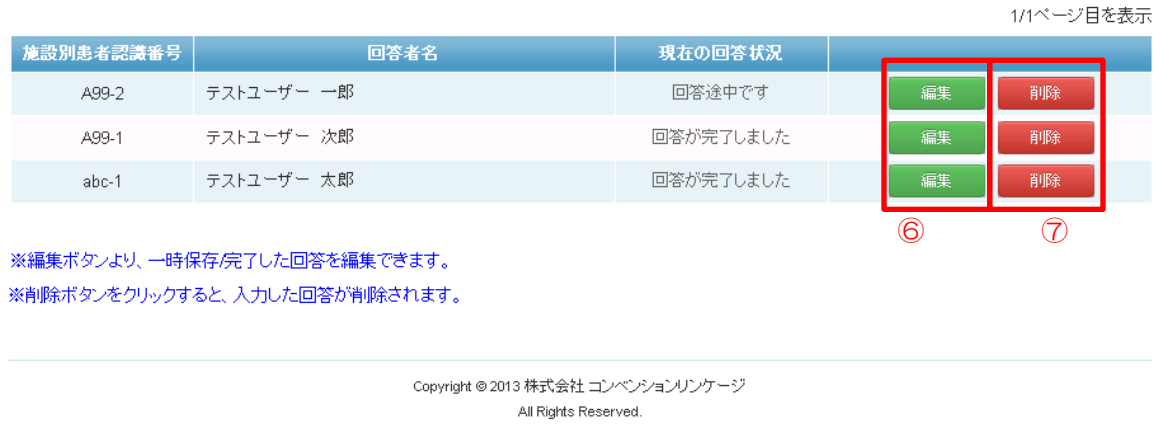

主題Ⅲアンケート回答のスタート画面とな ります。

①ログイン画面に戻ります。

②主題Ⅰ/Ⅲ選択画面に戻ります。

③「質問1 大腸内分泌腫瘍における病理 組織診断の現状調査 入力」ボタンをク リックしてください。 設問回答画面へ移動します。

④質問1の現在の回答状況を表示しており ます。アンケートの回答が一時保存中の場 合、「回答途中です。 」と表示しますので、 ③の入力ボタンをクリックし、未回答の設 問を入力してください。

回答が完了していると、「回答が完了しま した」と表示されます。

⑤「質問2 新WHO分類の有用性に関する 多施設アンケート調査 新規作成」ボタン をクリックしてください。 設問回答画面へ移動します。

⑥ ⑤で保存した内容もしくは、一時保存 した内容を修正する場合は、編集ボタンを クリックしてください。

⑦ ⑤で保存した内容もしくは、一時保存 した内容を削除する場合は、削除ボタンを クリックしてください。 ※削除を行いますと、入力した内容が完全

に削除され、編集はできません。

#### 5. 入力の流れ 共通/ お名前、メールアドレスの入力

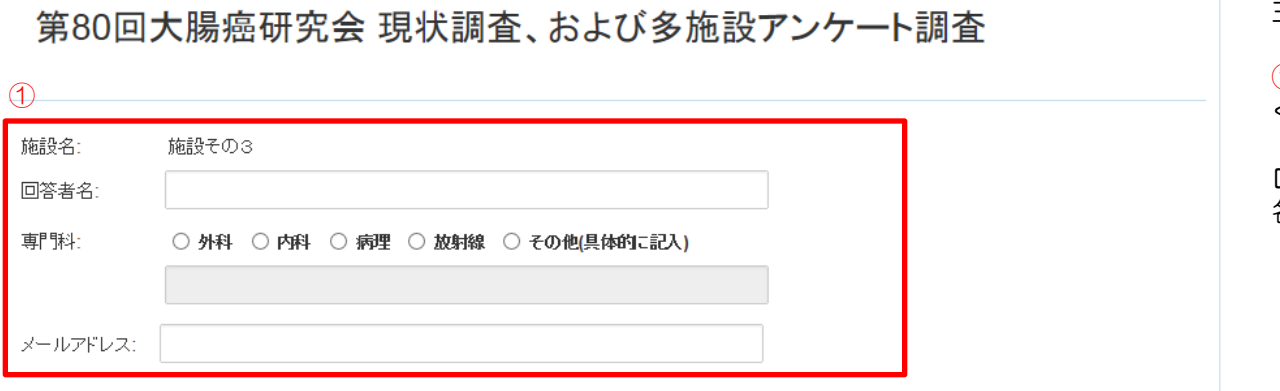

主題Ⅰ/主題Ⅲ共通の入力

①お名前、メールアドレス、専門科を入力して ください。

ログイン時に入力して頂いた施設IDから、施設 名は自動で表示されます。

#### 5.入力の流れ 共通/ 一時保存・送信方法

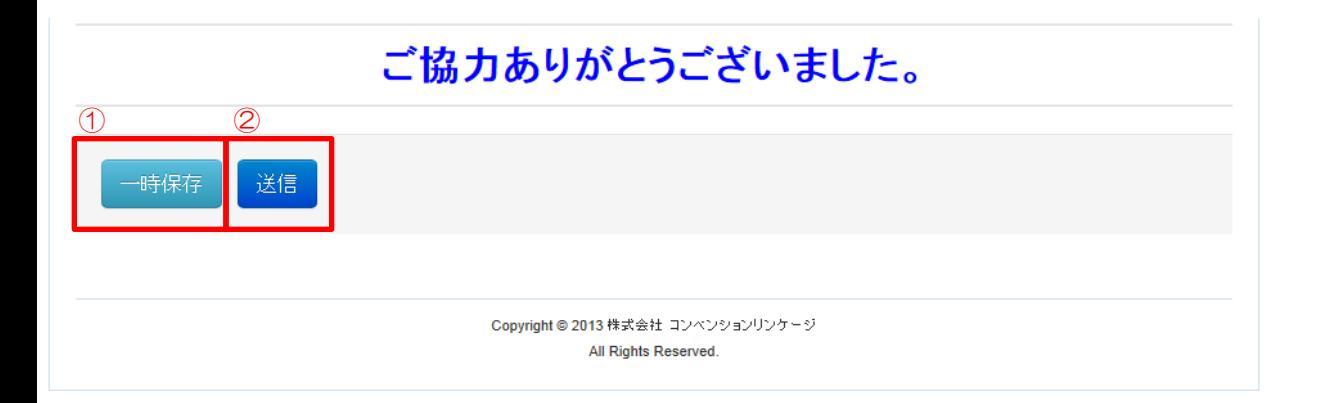

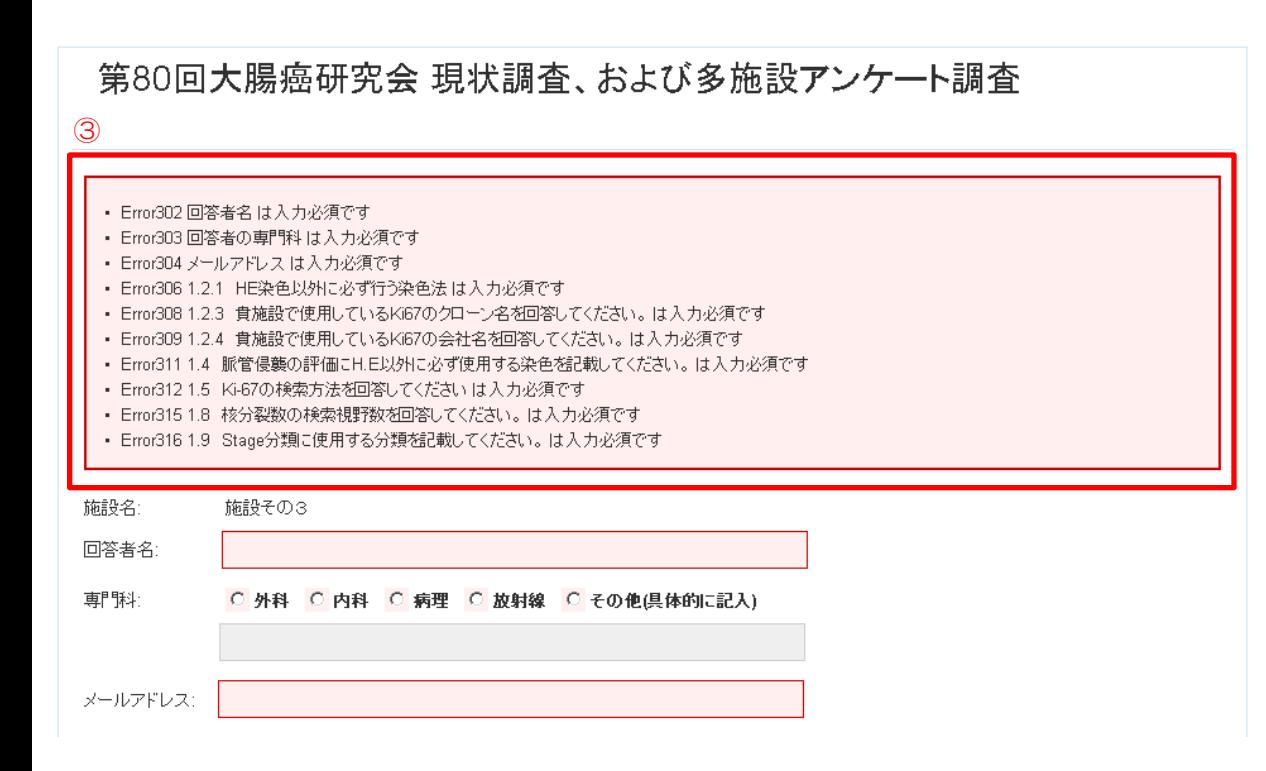

主題Ⅰ/主題Ⅲの共通の操作

①入力途中の状態で保存したい場合、 一時保存ボタンをクリックしてくださ い。

②全ての項目を入力し回答の提出が可 能な状態になりましたら送信ボタンを クリックしてください。

エラー表示について

③送信ボタンをクリックした際、入力 チェックを行いますので、未入力項目 があった場合、画面上部にエラーが表 示されます。

もしエラーが表示された場合は文言に 従って入力内容を修正してください。

### 5.入力の流れ 共通/ 入力の基本

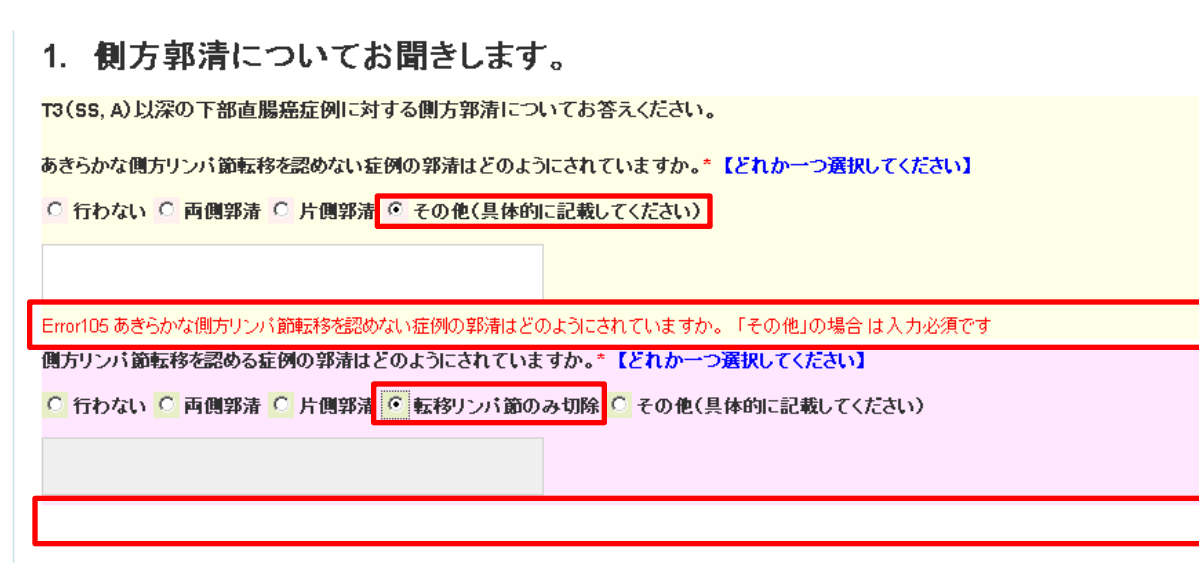

2. 補助療法についてお聞きします。

遠隔転移のない切除可能な進行下部直腸癌に対し、補助療法を行っていますか。\*【どれか一つ選択してください】

◎ 行っている ○ 行っていない

※これ以降の質問は補助療法を行っているとお答え頂いた方にお聞きします。

ラジオボタン、チェックボックスで「その 他(具体的に記載してください)」を選択 し、必須入力の場合に未入力の場合は、入 力を促すメッセージが表示されます。

## 5.入力の流れ 主題Ⅰの入力 その1

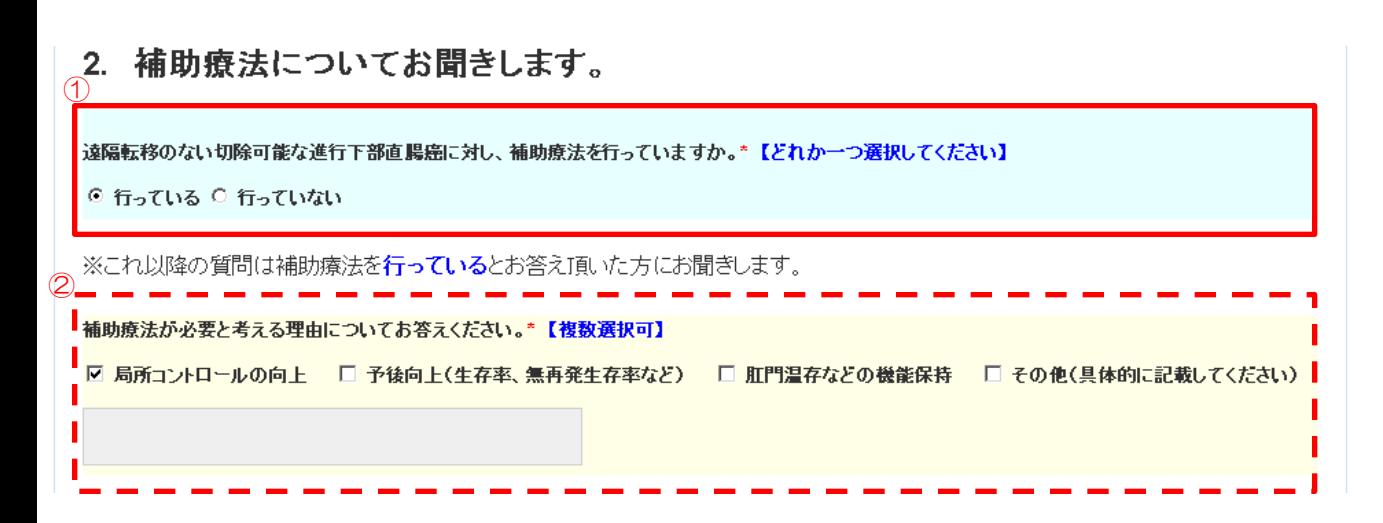

補助療法の入力となります。

①初期値では、「行っている」が選択され ています。

「行っていない」を選択すると②の質問 が非表示となり、回答の必要はありません。

※2-1 術前補助療法/2-2 術中補助療 法/2-3 術後補助療法 についても同様 の動作となります。

## 5. 入力の流れ 主題Ⅰの入力 その2

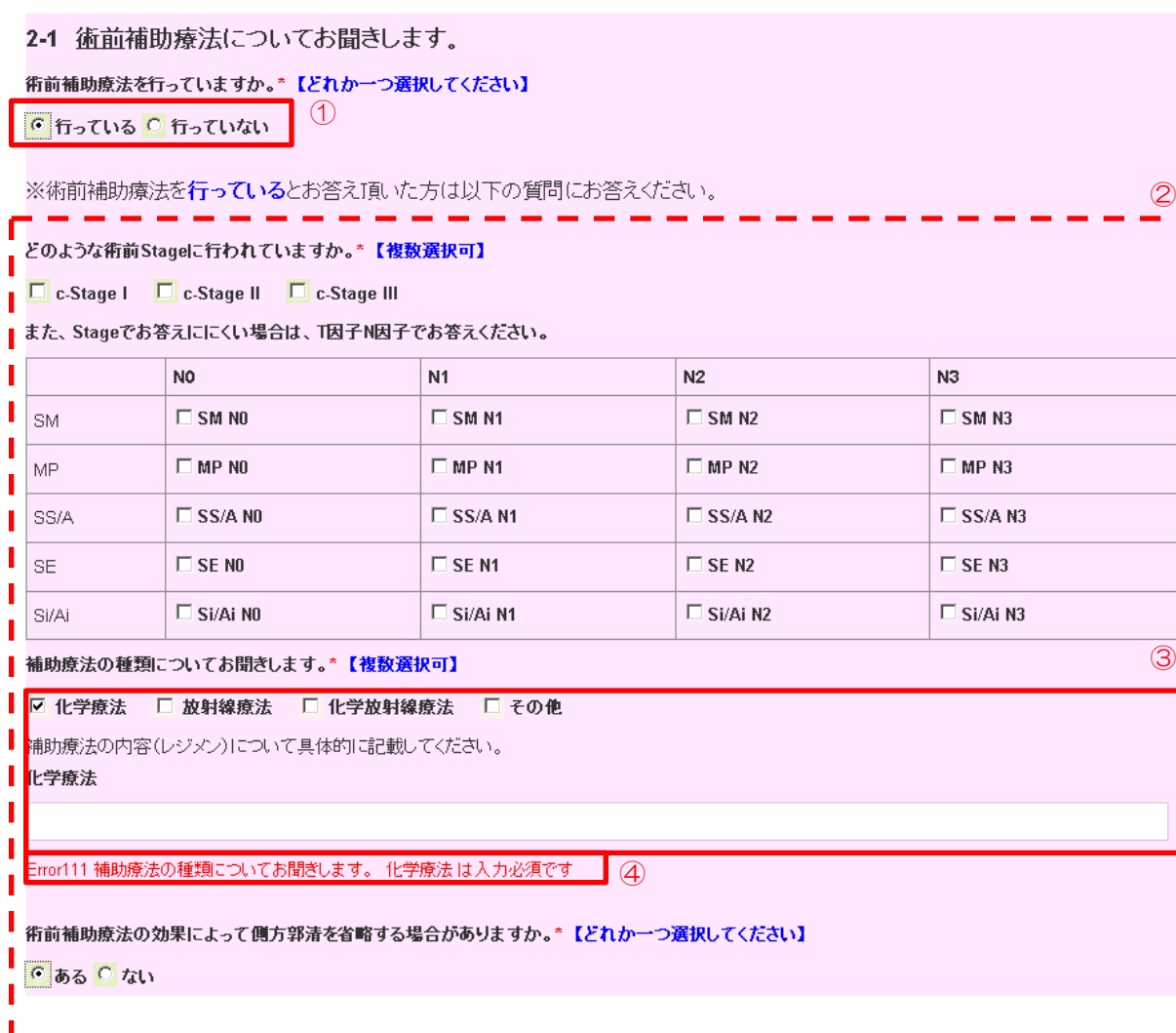

術前補助療法について、 術前Stageの入力となります。

①初期値では、「行っている」が選択 されています。

「行っていない」を選択すると②の 質問が非表示となり、回答の必要はあ りません。

c-StageⅠ~Ⅲを選択した場合、T因 子N因子の選択は解除されます。

同様に、 T因子N因子を選択した場合、 c-StageⅠ~Ⅲの選択は解除されます。

補助療法の種類の入力となります。

③チェックボックスにチェックが入った 項目のみ、テキストフィールドが表示さ れます。

④入力を促すため、未入力の場合はメッ セージが表示されます。

## 5. 入力の流れ 主題Ⅰの入力 その3

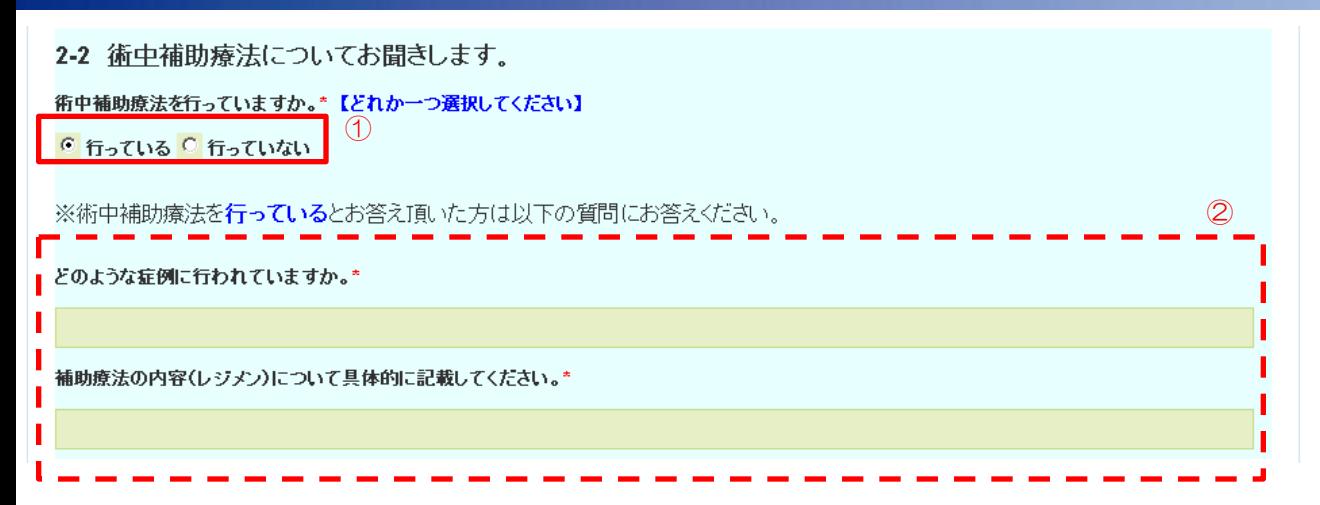

術中補助療法について、 症例の入力となります。

①初期値では、「行っている」が選択 されています。

「行っていない」を選択すると②の 質問が非表示となり、回答の必要はあ りません。

## 5.入力の流れ 主題Ⅰの入力 その4

2-3 術後補助療法についてお聞きします。 術後補助療法を行っていますか。\*【どれか一つ選択してください】  $\textcircled{1}$ ◎ 行っている ○ 行っていない  $\circled{2}$ ※術後補助療法を**行っている**とお答え頂いた方は以下の質問にお答えください。 術後補助療法についてお聞きします (術前補助療法を行わなかった場合)。\*【複数選択可】 どのような術後Stageの症例に行われていますか。 □ p-Stage I □ p-Stage II □ p-Stage III また、Stageでお答えににくい場合は、T因子N因子でお答えください。 N<sub>0</sub>  $N1$  $N2$  $N3$  $\square$  SM N3 **SM**  $\Box$  SM NO  $\Box$  SM N1  $\square$  SM N2 MP.  $\Box$  MP NO  $MPM1$  $MPM2$  $\square$  MP N3  $\Box$  SS/A NO  $\Box$  SS/A N1  $\Box$  SS/A N2  $\Box$  SS/A N3 SS/A  $\square$  SE NO  $\square$  SE N1  $\square$  SE N<sub>2</sub>  $\square$  SE N3 SE.  $\Box$  Si/Ai N2 Si/Ai  $\Box$  Si/Ai NO  $\Box$  Si/Ai N1  $\Box$  Si/Ai N3  $\circledR$ 

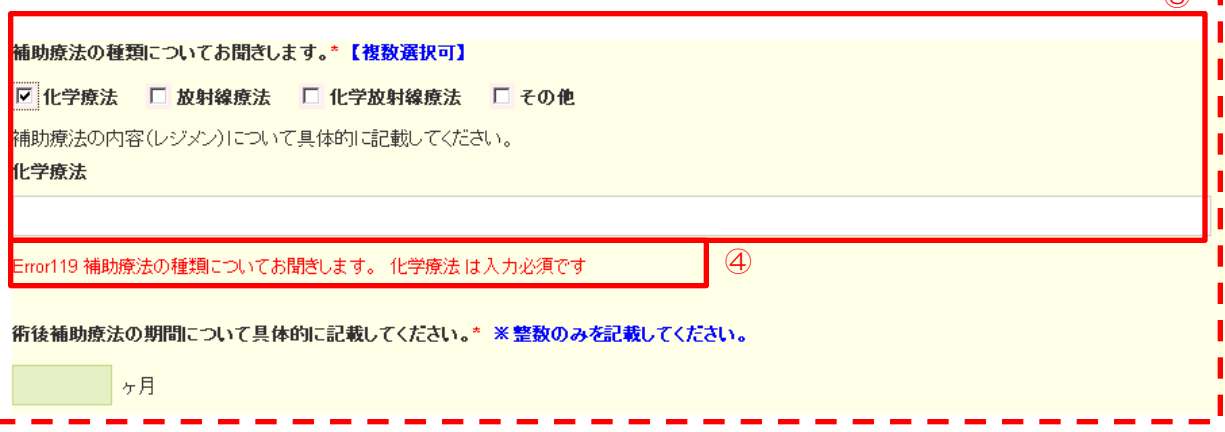

術後補助療法について、 術前Stage、術後Stageの入力となり ます。

①初期値では、「行っている」が選択 されています。

「行っていない」を選択すると②の 質問が非表示となり、回答の必要はあ りません。

術後補助療法の入力となります。

c-StageⅠ~Ⅲを選択した場合、T因 子N因子の選択は解除されます。

同様に、 T因子N因子を選択した場合、 c-StageⅠ~Ⅲの選択は解除されます。

「術後補助療法についてお聞きします (術前補助療法を行った場合)。 」も同 様となります。

補助療法の種類の入力となります。

③チェックボックスにチェックが入った 項目のみ、テキストフィールドが表示さ れます。

④入力を促すため、未入力の場合はメッ セージが表示されます。

# 5.入力の流れ 主題Ⅲ・質問1の入力 その1

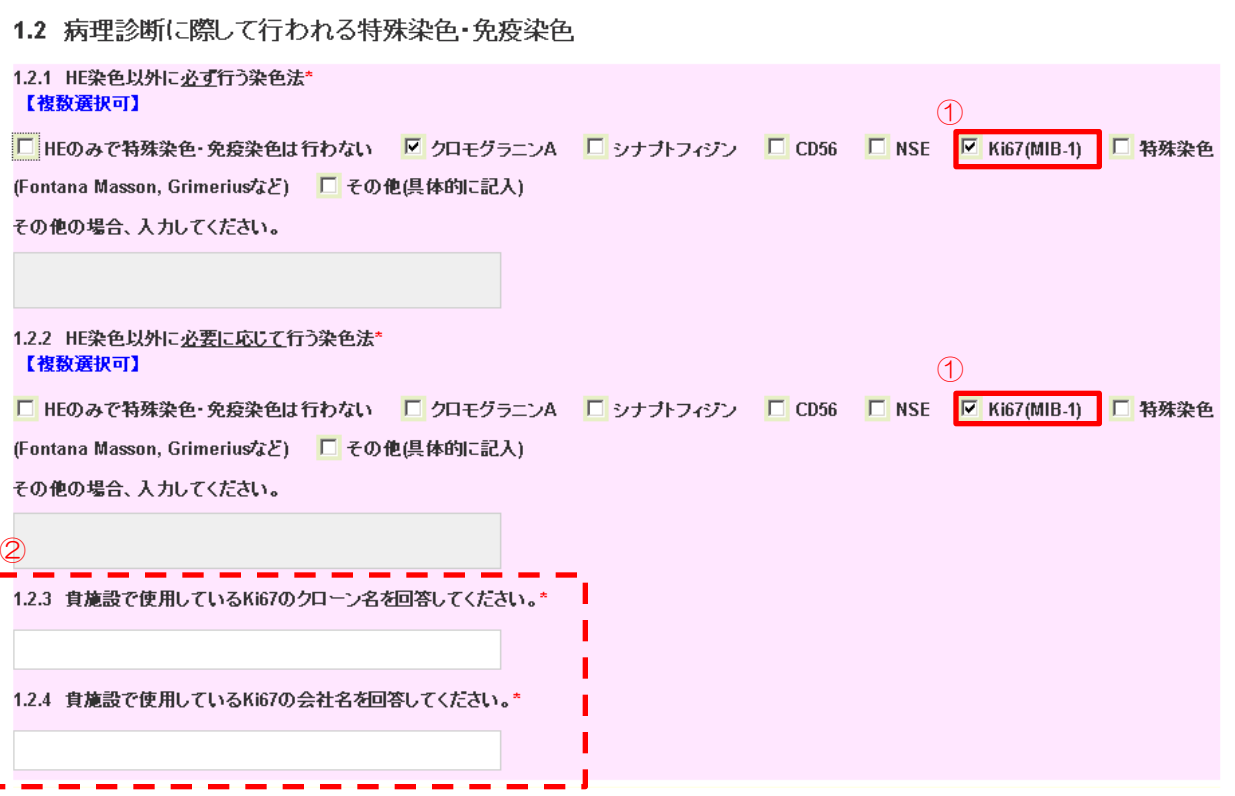

病理診断に際して行われる特殊染色・ 免疫染色の入力となります。

①1.2.1「Ki67(MIB-1)」あるいは 1.2.2「Ki67(MIB-1」の何れかを選 択した場合、以下の質問が表示されま す。

②「1.2.3 貴施設で使用している Ki67のクローン名を回答してくださ い。」

「1.2.4 貴施設で使用しているKi67 の会社名を回答してください。」

# 5.入力の流れ 主題Ⅲ・質問1の入力 その2

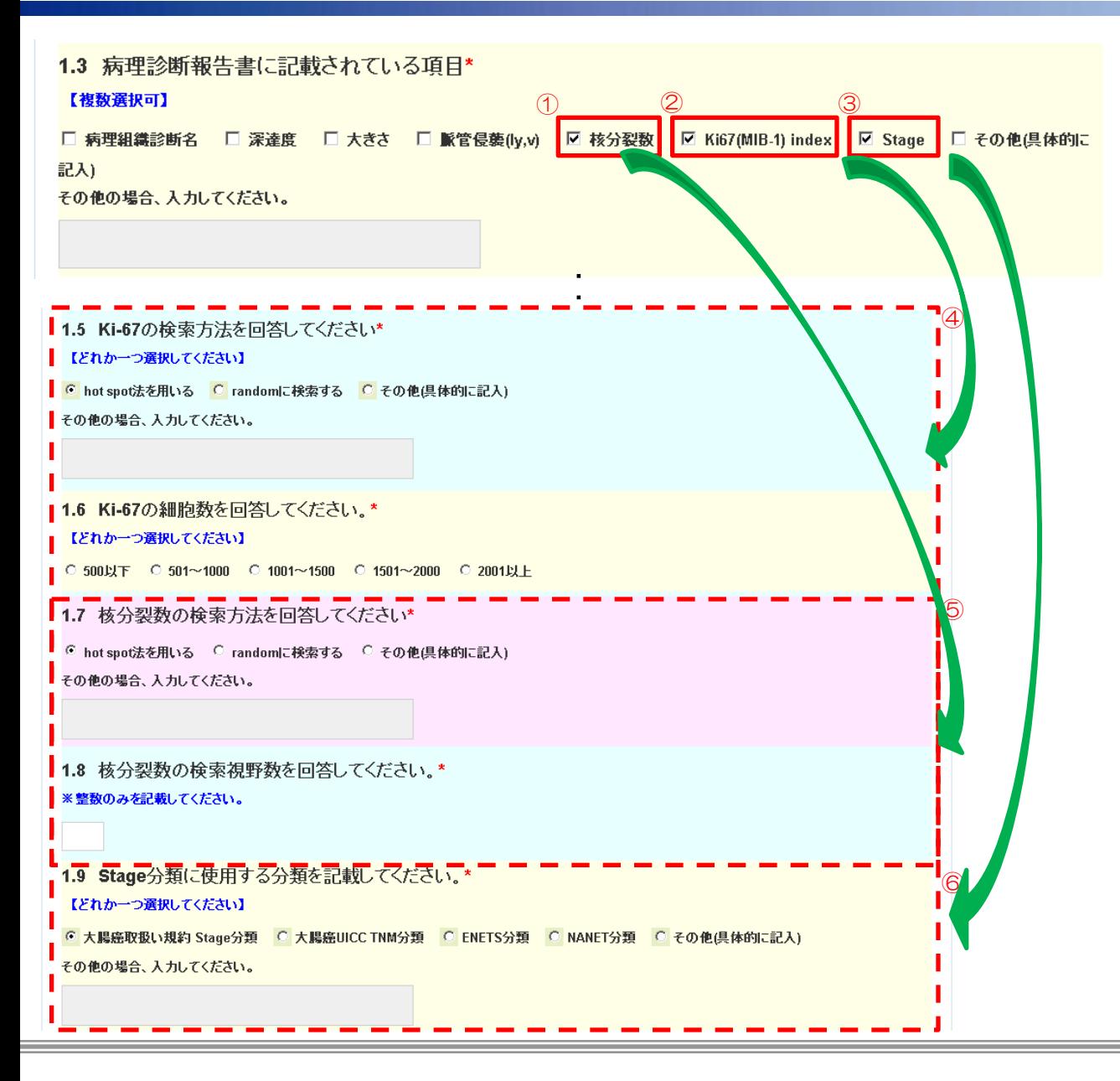

病理診断報告書の入力となります。

①「核分裂数」を選択した場合、以下 の⑤の質問が表示されます。

⑤「1.7 核分裂数の検索方法を回答 してください。」

「1.8 核分裂数の検索視野数を回答 してください。」

②「Ki67(MIB-1)index」を選択した 場合、以下の④の質問が表示されます。

④「1.5 Ki-67の検索方法を回答し てください」 「1.6 Ki-67の細胞数を回答してく ださい。」

③「Stage」を選択した場合、以下の ⑥の質問が表示されます。

⑥「1.9 Stage分類に使用する分類 を記載してください。」

①~③の選択を解除した場合、④~⑥ の入力項目は非表示となり入力は全て クリアされます。

## 5.入力の流れ 主題Ⅲ・質問2の入力 その1

2.1 施設別患者認識番号\* (1から順番につける)

例 施設番号-1,施設番号-2)

A99-1 A99-1 は既に登録されています。 施設別患者認識番号の入力となります。

既に登録済みのコードの場合、メッ セージが表示されます。

## 5.入力の流れ 主題Ⅲ・質問2の入力 その2

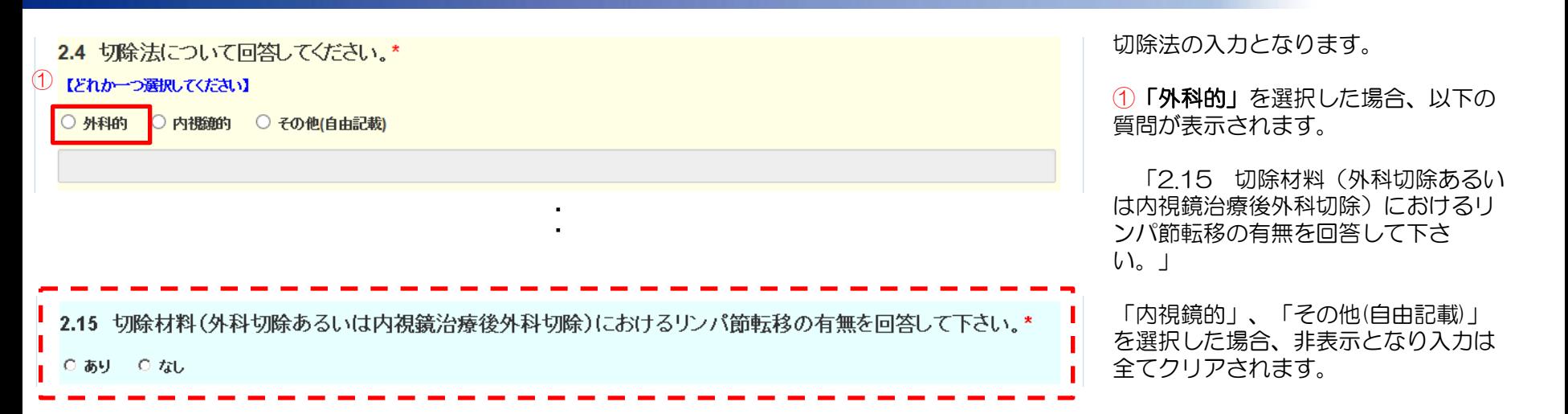

## 5.入力の流れ 主題Ⅲ・質問2の入力 その3

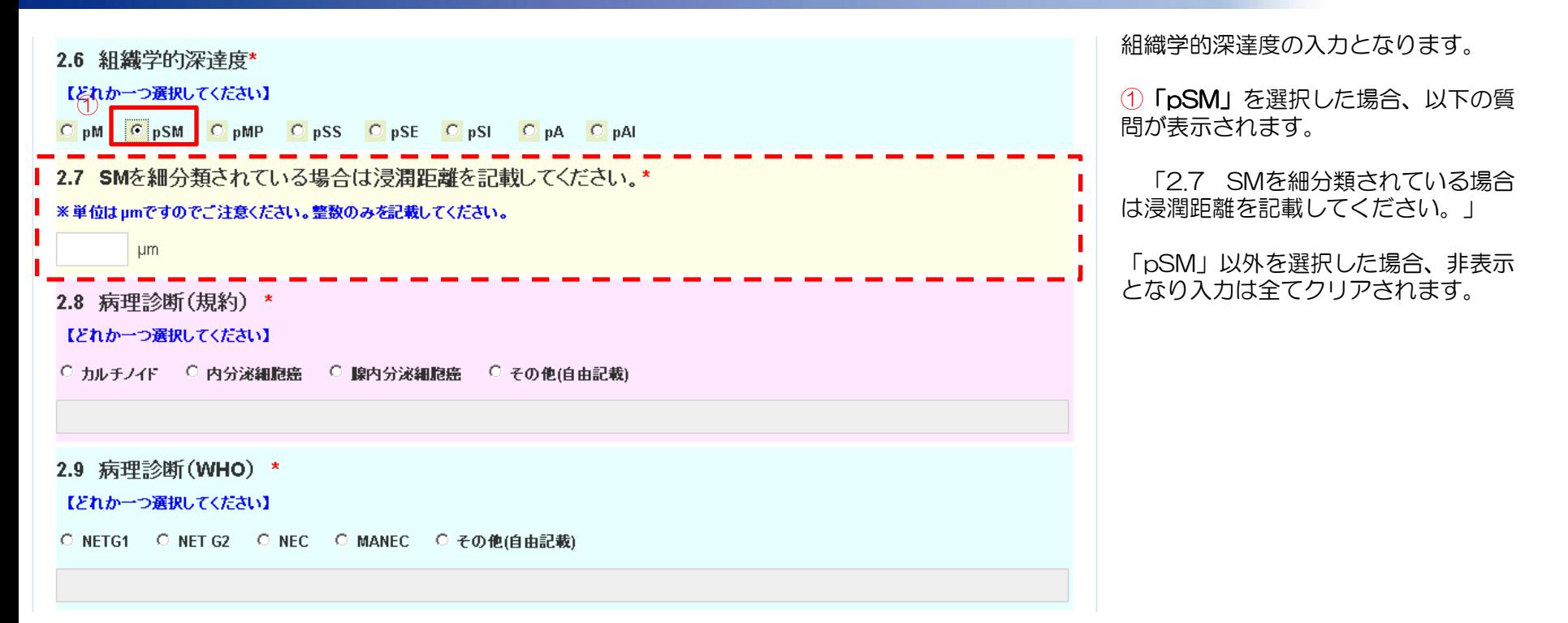

## 5.入力の流れ 主題Ⅲ・質問3の入力

質問3 大腸内分泌細胞腫瘍の病理診断に関するご意見などありましたらお聞かせく ださい。 ご協力ありがとうございました。 一時保存 送信。 Copyright © 2013 株式会社 コンベンションリンケージ All Rights Reserved.

この質問は、必須入力ではありません。 任意に入力してください。